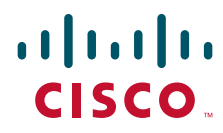

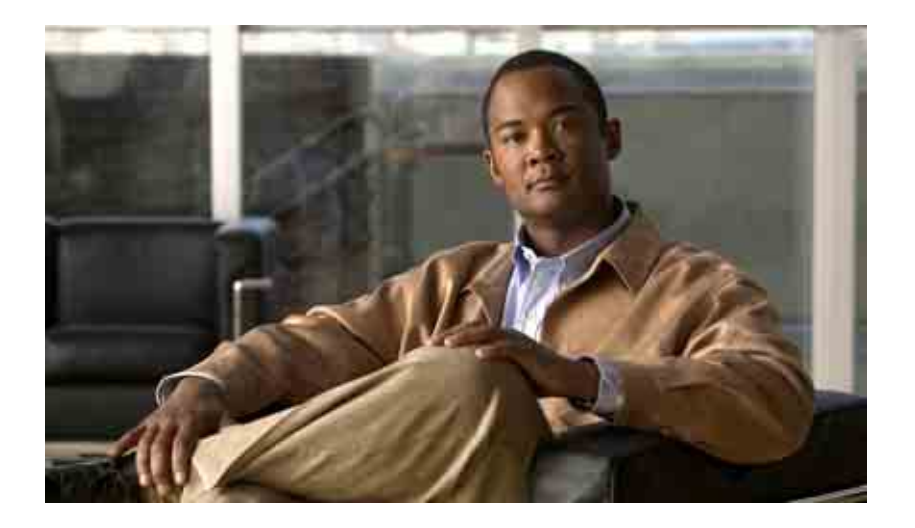

### **Cisco Unity Connection 個人來電轉接規則網路工具使用者指南**

7.x 版 出版日期:2008 年 8 月 25 日

#### **美洲總部**

Cisco Systems, Inc. 170 West Tasman Drive San Jose, CA 95134-1706 USA <http://www.cisco.com> 電話:408 526-4000 800 553-NETS (6387) 傳真:408 527-0883

文字版本編號: OL-16837-01

THE SPECIFICATIONS AND INFORMATION REGARDING THE PRODUCTS IN THIS MANUAL ARE SUBJECT TO CHANGE WITHOUT NOTICE. ALL STATEMENTS, INFORMATION, AND RECOMMENDATIONS IN THIS MANUAL ARE BELIEVED TO BE ACCURATE BUT ARE PRESENTED WITHOUT WARRANTY OF ANY KIND, EXPRESS OR IMPLIED. USERS MUST TAKE FULL RESPONSIBILITY FOR THEIR APPLICATION OF ANY PRODUCTS.

THE SOFTWARE LICENSE AND LIMITED WARRANTY FOR THE ACCOMPANYING PRODUCT ARE SET FORTH IN THE INFORMATION PACKET THAT SHIPPED WITH THE PRODUCT AND ARE INCORPORATED HEREIN BY THIS REFERENCE. IF YOU ARE UNABLE TO LOCATE THE SOFTWARE LICENSE OR LIMITED WARRANTY, CONTACT YOUR CISCO REPRESENTATIVE FOR A COPY.

The Cisco implementation of TCP header compression is an adaptation of a program developed by the University of California, Berkeley (UCB) as part of UCB's public domain version of the UNIX operating system. All rights reserved. Copyright © 1981, Regents of the University of California.

NOTWITHSTANDING ANY OTHER WARRANTY HEREIN, ALL DOCUMENT FILES AND SOFTWARE OF THESE SUPPLIERS ARE PROVIDED "AS IS" WITH ALL FAULTS. CISCO AND THE ABOVE-NAMED SUPPLIERS DISCLAIM ALL WARRANTIES, EXPRESSED OR IMPLIED, INCLUDING, WITHOUT LIMITATION, THOSE OF MERCHANTABILITY, FITNESS FOR A PARTICULAR PURPOSE AND NONINFRINGEMENT OR ARISING FROM A COURSE OF DEALING, USAGE, OR TRADE PRACTICE.

IN NO EVENT SHALL CISCO OR ITS SUPPLIERS BE LIABLE FOR ANY INDIRECT, SPECIAL, CONSEQUENTIAL, OR INCIDENTAL DAMAGES, INCLUDING, WITHOUT LIMITATION, LOST PROFITS OR LOSS OR DAMAGE TO DATA ARISING OUT OF THE USE OR INABILITY TO USE THIS MANUAL, EVEN IF CISCO OR ITS SUPPLIERS HAVE BEEN ADVISED OF THE POSSIBILITY OF SUCH DAMAGES.

CCDE, CCENT, Cisco Eos, Cisco Lumin, Cisco Nexus, Cisco StadiumVision, the Cisco logo, DCE, and Welcome to the Human Network are trademarks; Changing the Way We Work, Live, Play, and Learn is a service mark; and Access Registrar, Aironet, AsyncOS, Bringing the Meeting To You, Catalyst, CCDA, CCDP, CCIE, CCIP, CCNA, CCNP, CCSP, CCVP, Cisco, the Cisco Certified Internetwork Expert logo, Cisco IOS, Cisco Press, Cisco Systems, Cisco Systems Capital, the Cisco Systems logo, Cisco Unity, Collaboration Without Limitation, EtherFast, EtherSwitch, Event Center, Fast Step, Follow Me Browsing, FormShare, GigaDrive, HomeLink, Internet Quotient, IOS, iPhone, iQ Expertise, the iQ logo, iQ Net Readiness Scorecard, iQuick Study, IronPort, the IronPort logo, LightStream, Linksys, MediaTone, MeetingPlace, MGX, Networkers, Networking Academy, Network Registrar, PCNow, PIX, PowerPanels, ProConnect, ScriptShare, SenderBase, SMARTnet, Spectrum Expert, StackWise, The Fastest Way to Increase Your Internet Quotient, TransPath, WebEx, and the WebEx logo are registered trademarks of Cisco Systems, Inc. and/or its affiliates in the United States and certain other countries.

All other trademarks mentioned in this document or Website are the property of their respective owners. The use of the word partner does not imply a partnership relationship between Cisco and any other company. (0805R)

Any Internet Protocol (IP) addresses used in this document are not intended to be actual addresses. Any examples, command display output, and figures included in the document are shown for illustrative purposes only. Any use of actual IP addresses in illustrative content is unintentional and coincidental.

*User Guide for the Cisco Unity Connection Personal Call Transfer Rules Web Tool (Release 7.x)* © 2008 Cisco Systems, Inc. All rights reserved.

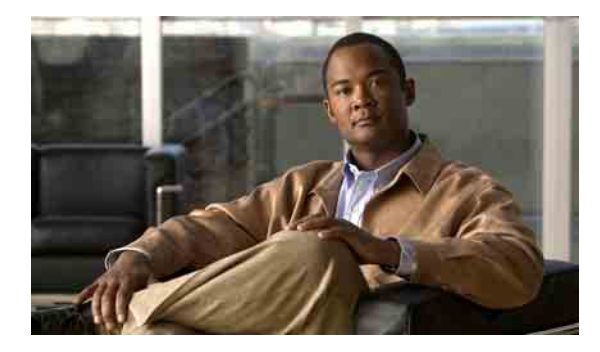

**目錄**

#### **Cisco Unity [個人來電轉接規則網路工具](#page-4-0) 1**

[關於個人來電轉接規則網路工具](#page-4-1) **1**

[存取個人來電轉接規則網路工具](#page-5-0) **2**

### **[管理來電者群組](#page-6-0) 3**

[關於來電者群組](#page-6-1) **3**

[建立來電者群組](#page-6-2) **3**

[新增來電者至來電者群組](#page-7-0) **4**

[從來電者群組刪除來電者](#page-8-0) **5**

[變更來電者群組的名稱](#page-8-1) **5**

[刪除來電者群組](#page-8-2) **5**

### **[管理目的地與目的地群組](#page-10-0) 7**

[關於目的地](#page-11-0) **8** [建立個人目的地](#page-11-1) **8** [變更個人目的地](#page-12-0) **9** [刪除個人目的地](#page-12-1) **9** [變更電話目的地的等候響鈴設定](#page-13-0) **10** [變更目的地的迴圈偵測設定](#page-13-1) **10** [關於目的地群組](#page-14-0) **11** [建立目的地群組](#page-14-1) **11** [變更目的地群組](#page-15-0) **12** [從目的地群組刪除目的地](#page-15-1) **12** [刪除目的地群組](#page-15-2) **12**

**[管理規則集與規則](#page-16-0) 13** [關於規則集與規則](#page-16-1) **13** [設定規則集的工作清單](#page-17-0) **14** [建立規則集](#page-17-1) **14** [新增規則至規則集](#page-18-0) **15** [變更規則](#page-20-0) **17** [錄製規則集中的規則](#page-20-1) **17** [測試規則集](#page-21-0) **18** [刪除規則集](#page-22-0) **19** [啟用及停用規則集](#page-22-1) **19** [啟用日期範圍的規則集](#page-23-0) **20** [啟用星期幾的規則集](#page-23-1) **20** [停用規則集](#page-24-0) **21** [設定基本轉接規則套用個人來電轉接規則](#page-24-1) **21**

**[變更規則處理設定](#page-26-0) 23**

**[索引](#page-28-0)**

 $\mathbf l$ 

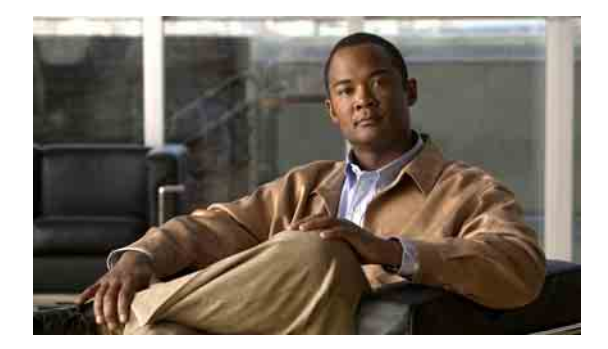

# <span id="page-4-0"></span>**Cisco Unity 個人來電轉接規則網路工具**

- 第 1 [頁的「關於個人來電轉接規則網路工具」](#page-4-1)
- 第 2 [頁的「存取個人來電轉接規則網路工具」](#page-5-0)

## <span id="page-4-1"></span>**關於個人來電轉接規則網路工具**

<span id="page-4-2"></span>Cisco Unity Connection 可以根據您在 Cisco Unity 個人來電轉接規則網路工具中設定的規則,轉接及 過濾您的來電。

Connection 會使用個人來電轉接規則,根據來電者的身分、時間以及您的會議排程,將特定的來電 轉接給您,或將來電轉接到語音郵件或其他電話號碼。您可以設定規則將來電轉接到某電話號碼、 一組電話號碼,或電子郵件形式的呼叫地址,或將 SMS 訊息傳送至 SMS 裝置。此外,您可以設定 規則過濾部分來電或所有來電。

下列元件可讓您建立非常簡單的個人來電轉接規則(例如,將某電話號碼的來電轉接到語音信 箱),或建立較為複雜的規則:

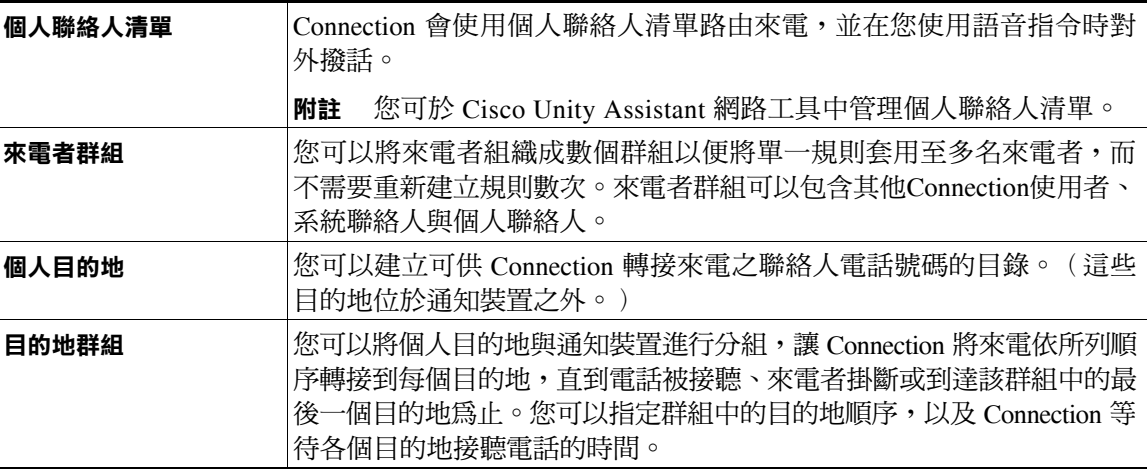

規則一經設定之後,即可透過電話或個人來電轉接規則網路工具加以啓用。

# <span id="page-5-0"></span>**存取個人來電轉接規則網路工具**

<span id="page-5-3"></span>本節包含兩項程序:

- 第 2 [頁的「存取個人來電轉接規則網路工具」](#page-5-1)
- 第 2 [頁的「存取個人來電轉接規則網路工具的說明」](#page-5-2)

#### <span id="page-5-1"></span>**存取個人來電轉接規則網路工具**

**步驟 1** 造訪 Cisco PCA 登入網頁 **http://<Cisco Unity Connection server>/ciscopca**。(URL 有區分大小寫。)

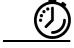

**省時器** 將 Cisco PCA URL 加入書籤,如此即無需在每次存取個人來電轉接規則網路工具時輸入網址。

- **步驟 2** 輸入您的使用者名稱與密碼。
- **步驟 3** 若不記得 Cisco PCA 密碼,請聯絡 Connection 管理員尋求協助。
- **步驟 4** 按一下登入。
- **步驟 5** 在 Cisco PCA 首頁中,按一下個人來電轉接規則連結。
- **步驟 6** 完成後,請按一下任何個人來電轉接規則頁面之右上角的登出。

#### <span id="page-5-2"></span>**存取個人來電轉接規則網路工具的說明**

- **步驟 1** 在任何個人來電轉接規則頁面上,按一下說明功能表。
- **步驟 2** 在「說明」功能表中,按一下適當的連結:

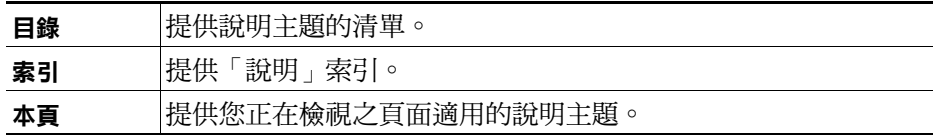

如需有關圖示的說明,請將滑鼠指標置於圖示上,稍後即會顯示工具提示。

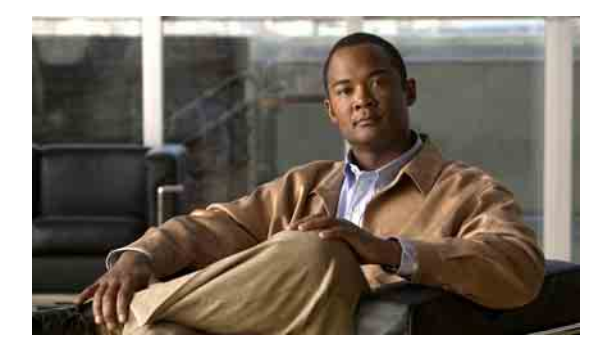

# <span id="page-6-3"></span><span id="page-6-0"></span>**管理來電者群組**

- 第 3 [頁的「關於來電者群組」](#page-6-1)
- 第 3 [頁的「建立來電者群組」](#page-6-2)
- 第 4 [頁的「新增來電者至來電者群組」](#page-7-0)
- 第 5 [頁的「從來電者群組刪除來電者」](#page-8-0)
- 第 5 [頁的「變更來電者群組的名稱」](#page-8-1)
- 第 5 [頁的「刪除來電者群組」](#page-8-2)

## <span id="page-6-1"></span>**關於來電者群組**

<span id="page-6-5"></span>藉由建立來電者群組,您可以將單一規則套用至多位來電者,而不需要重新建立規則數次。來電者 群組包含您的個人聯絡人清單及 Cisco Unity Connection 目錄中的多個項目。

使用群組有助於以多種方式組織來電者。例如,您可以建立最優先之客戶以及同事的來電者群組。 為確保這些來電者在您進行會議時仍能與您聯絡,您可以在建立的規則集內納入適當的規則,讓群 組中之任何人的來電,均可在您進行會議期間轉接至行動電話,而其他來電則轉接至語音信箱。

## <span id="page-6-2"></span>**建立來電者群組**

<span id="page-6-4"></span>下列來電者類型可以是來電者群組的成員:

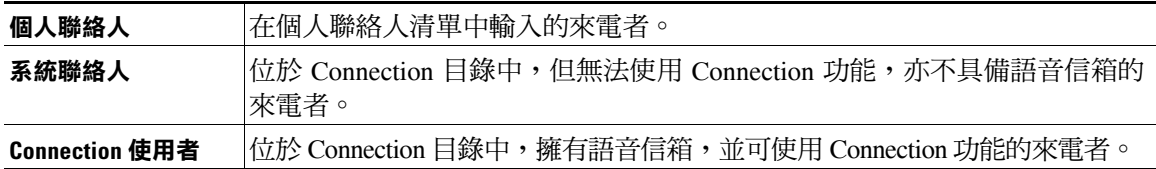

當來電者群組中包含 Cisco Unity Connection 目錄中的來電者,稍後若 Connection 管理員將該來電者 從系統中移除,則來電者也會從您的來電者群組中移除。

#### **建立來電者群組**

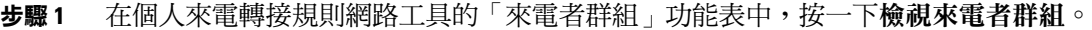

- **步驟 2** 在「來電者群組」頁面上,按一下功能表列下面的新來電者群組圖示。
- **步驟 3** 在「來電者群組」頁面上,輸入來電者群組的名稱,然後按一下儲存。
- <span id="page-7-1"></span>**步驟 4** 按一下新增成員。
- **步驟 5** 在「尋找聯絡人」頁面上,根據您要搜尋 Connection 目錄或個人聯絡人清單中的使用者清單,按一 下適用的標籤。 您可以搜尋 Connection 目錄中的使用者與系統聯絡人。系統聯絡人的名稱在搜尋結果清單中會標
- 以星號 (\*)。 **步驟 6** 在其餘的欄位中填入適合的搜尋內容,然後按一下尋找。

在此頁面中,您可以使用萬用字元 \*,以部分名稱進行搜尋。

- **步驟 7** 核取名稱旁的核取方塊,以將聯絡人或使用者新增到來電者群組中。
- <span id="page-7-2"></span>**步驟 8** 視需要按一下新增使用者或新增聯絡人。如此 Connection 即會將聯絡人新增至來電者群組中,並返 回「來電者群組」頁面。
- **步驟 9** 若要新增其他使用者或聯絡人,請重複[步驟](#page-7-1) 4 到[步驟](#page-7-2) 8。
- **步驟 10** 在「來電者群組」頁面上,按一下儲存。

### <span id="page-7-0"></span>**新增來電者至來電者群組**

<span id="page-7-3"></span>您可以隨時新增成員至來電者群組。

#### **新增來電者至來電者群組**

- **步驟 1** 在個人來電轉接規則網路工具的「來電者群組」功能表中,按一下檢視來電者群組。
- **步驟 2** 在「來電者群組」頁面上,按一下來電者群組的名稱。
- **步驟 3** 在「來電者群組」頁面上,按一下新增成員。
- **步驟 4** 在「尋找聯絡人」頁面上,根據您要搜尋 Connection 目錄或個人聯絡人清單中的使用者清單,按一 下適用的標籤。

您可以搜尋 Connection 目錄中的使用者與系統聯絡人。系統聯絡人的名稱在搜尋結果清單中會標 以星號 (\*)。

- **步驟 5** 在其餘的欄位中填入適合的搜尋內容,然後按一下尋找。 在此頁面中,您可以使用萬用字元 \*,以部分名稱進行搜尋。
- **步驟 6** 核取名稱旁的核取方塊,以將聯絡人或使用者新增到來電者群組中。
- **步驟 7** 視需要按一下新增使用者或新增聯絡人。如此 Connection 即會將聯絡人或使用者新增至來電者群組 中,並返回「來電者群組」頁面。
- **步驟 8** 在「來電者群組」頁面上,按一下儲存。

## <span id="page-8-0"></span>**從來電者群組刪除來電者**

<span id="page-8-5"></span>您可以隨時移除來電者群組的成員。

#### **從來電者群組刪除來電者**

- **步驟 1** 在個人來電轉接規則網路工具的「來電者群組」功能表中,按一下檢視來電者群組。
- **步驟 2** 在「來電者群組」頁面上,按一下來電者群組的名稱。
- **步驟 3** 在「來電者群組」頁面上,核取您要刪除之來電者名稱旁的核取方塊。您可以核取多個核取方塊, 以一次刪除多名來電者。
- **步驟 4** 按一下刪除選取。

### <span id="page-8-1"></span>**變更來電者群組的名稱**

#### <span id="page-8-3"></span>**變更來電者群組的名稱**

- **步驟 1** 在個人來電轉接規則網路工具的「來電者群組」功能表中,按一下檢視來電者群組。
- **步驟 2** 在「來電者群組」頁面上,按一下來電者群組的名稱。
- **步驟 3** 在「來電者群組」頁面上,變更「名稱」欄位中的群組名稱。
- **步驟 4** 按一下儲存。

## <span id="page-8-2"></span>**刪除來電者群組**

<span id="page-8-4"></span>您無法刪除規則正在使用的來電者群組。請先將來電者群組從規則中刪除,然後再刪除來電者群組。

#### **刪除來電者群組**

- **步驟 1** 在個人來電轉接規則網路工具的「來電者群組」功能表中,按一下檢視來電者群組。
- **步驟 2** 在「來電者群組」頁面上,核取您要刪除之群組旁的核取方塊。您可以核取多個核取方塊,以一次 刪除多個群組。
- **步驟 3** 按一下功能表列下方的刪除選取列圖示。

6

 $\overline{\phantom{a}}$ 

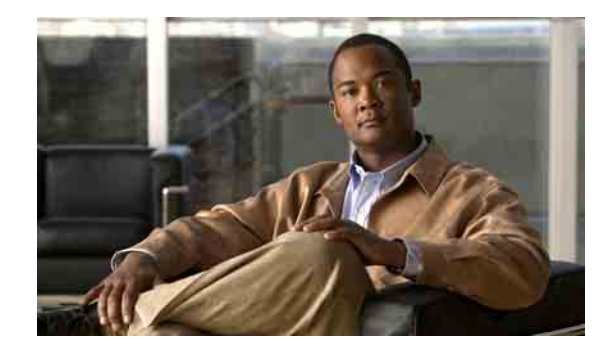

# <span id="page-10-1"></span><span id="page-10-0"></span>**管理目的地與目的地群組**

- 第 8 [頁的「關於目的地」](#page-11-0)
- 第 8 [頁的「建立個人目的地」](#page-11-1)
- 第 9 [頁的「變更個人目的地」](#page-12-0)
- 第 9 [頁的「刪除個人目的地」](#page-12-1)
- 第 10 [頁的「變更電話目的地的等候響鈴設定」](#page-13-0)
- 第 10 [頁的「變更目的地的迴圈偵測設定」](#page-13-1)
- 第 11 [頁的「關於目的地群組」](#page-14-0)
- 第 11 [頁的「建立目的地群組」](#page-14-1)
- 第 12 [頁的「變更目的地群組」](#page-15-0)
- 第 12 [頁的「從目的地群組刪除目的地」](#page-15-1)
- 第 12 [頁的「刪除目的地群組」](#page-15-2)

## <span id="page-11-0"></span>**關於目的地**

<span id="page-11-4"></span>目的地是指 Cisco Unity Connection 可據以轉接來電,或將文字留言傳送爲個人來電轉接規則之一部 分的電話號碼或電子郵件地址。目的地共有三種類型:

<span id="page-11-5"></span><span id="page-11-2"></span>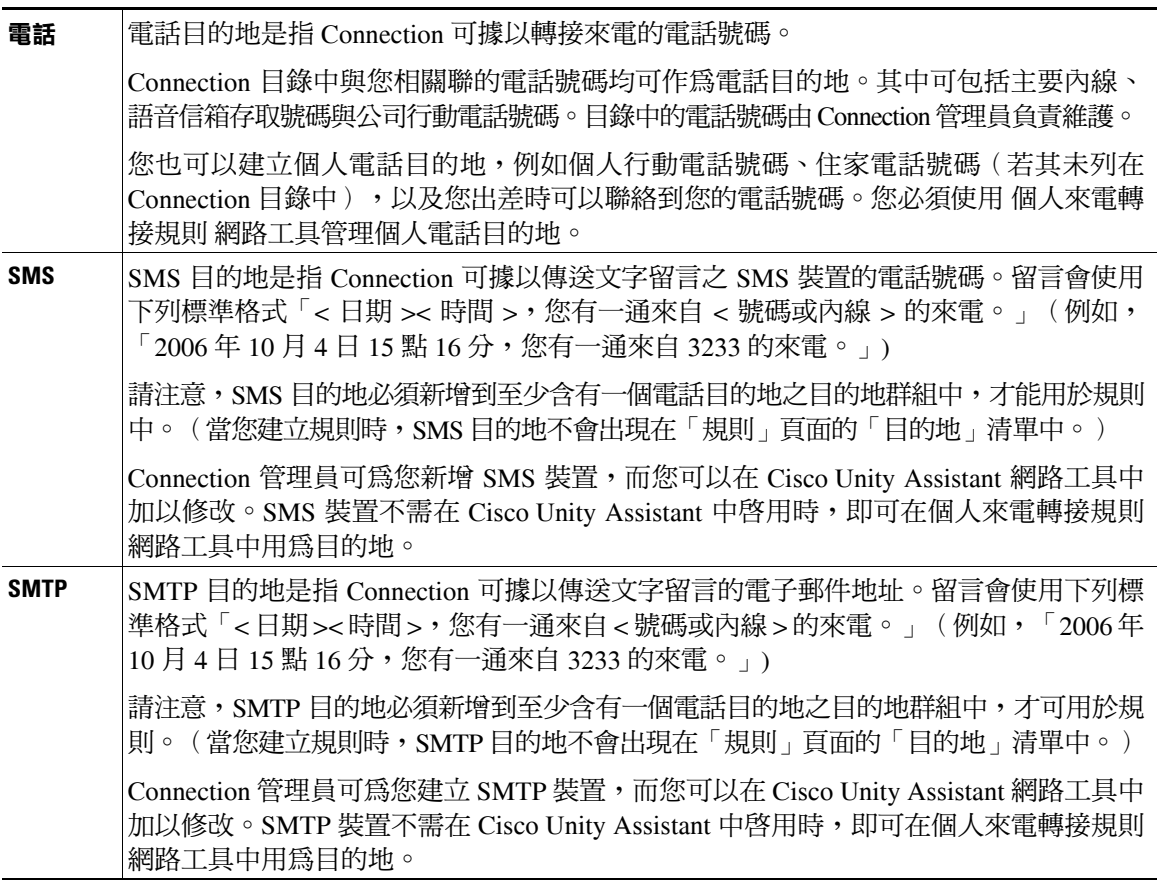

# <span id="page-11-3"></span><span id="page-11-1"></span>**建立個人目的地**

#### <span id="page-11-6"></span>**建立個人目的地**

- **步驟 1** 在個人來電轉接規則網路工具的「目的地」功能表中,按一下檢視目的地。
- **步驟 2** 在「目的地」頁面上,按一下功能表列下方的新目的地圖示。
- **步驟 3** 在「建立目的地」頁面的「名稱」欄位中,輸入目的地的名稱。
- **步驟 4** 在「電話號碼」欄位中,輸入目的地的電話號碼。

請使用 0 到 9 的數字,並勿在數字間使用空格或括號。若為長途電話號碼,則須包括 1 和區碼。 您可能無法輸入特定的電話號碼,或者您的電話系統可能需要額外的字元(例如,您可能需要輸 入存取碼才能撥打外線號碼)。設定此項目時如有問題,請聯絡您的 Connection 管理員。

- **步驟 5** 在「等候響鈴」欄位中,輸入在將來電轉接至語音信箱或目的地群組中的下一個目的地之前,您希 望 Connection 等候的響鈴次數(視您其他的來電轉接設定而定)。預設值為四聲響鈴。
- **步驟 6** 若您已將此目的地設成將來電轉接至 Connection,請核取啟用迴圈偵測核取方塊。

若您建立了將來電從 Connection 轉接至電話目的地的規則,您可能會不慎建立不當的來電迴圈狀 況,而使來電透過 Connection 轉接到您的電話後,最終又轉接回 Connection,致使來電者一直無 法聯絡到您。在您設定此類型的目的地將來電轉接至 Connection 時,若選取此設定,將有助於避 免來電迴圈問題的發生。

**步驟 7** 按一下儲存。

## <span id="page-12-0"></span>**變更個人目的地**

#### <span id="page-12-3"></span>**變更個人目的地**

- **步驟 1** 在個人來電轉接規則網路工具的「目的地」功能表中,按一下檢視目的地。
- **步驟 2** 在「目的地」頁面上按一下個人目的地名稱。
- **步驟 3** 在「變更目的地」頁面上進行適當的變更,然後按一下儲存。

## <span id="page-12-1"></span>**刪除個人目的地**

<span id="page-12-2"></span>您無法刪除目的地群組或規則中正在使用的個人目的地。此時請先將其從目的地群組或規則中刪 除,然後再予刪除。

#### **刪除個人目的地**

- **步驟 1** 在個人來電轉接規則網路工具的「目的地」功能表中,按一下檢視目的地。
- **步驟 2** 在「目的地」頁面上,核取您要刪除之個人目的地的核取方塊。您可以核取多個核取方塊,以一次 刪除多個個人目的地。
- **步驟 3** 按一下功能表列下方的刪除選取列圖示。

# <span id="page-13-0"></span>**變更電話目的地的等候響鈴設定**

<span id="page-13-3"></span>針對電話目的地,您可以在個人來電轉接規則網路工具中的「目的地」頁面上,變更「等候響鈴」 設定。

#### **變更電話目的地的等候響鈴設定**

- **步驟 1** 在個人來電轉接規則網路工具的「目的地」功能表中,按一下檢視目的地。
- **步驟 2** 在「目的地」頁面的「等候響鈴」欄中,重新輸入在將來電轉接至語音信箱或目的地群組中下一個 目的地之前,希望 Connection 等待的響鈴次數值。
- **步驟 3** 按一下更新。

## <span id="page-13-1"></span>**變更目的地的迴圈偵測設定**

<span id="page-13-2"></span>針對主要內線以外的電話目的地,您可以使用「啓用迴圈偵測」設定來指定何時將電話的來電設定 為轉接至 Cisco Unity Connection。例如,您可以將行動電話的所有來電設定為轉接至 Connection, 以將所有語音信箱儲存在 Connection 中。若您接著建立了將來電從 Connection 轉接至行動電話的規 則,您可能會不慎建立不當的來電迴圈狀況,而使來電透過 Connection 轉接到您的行動電話後,最 終又轉接回 Connection,致使來電者一直無法聯絡到您。

選取此設定有助於避免來電迴圈問題的發生。若來電從電話目的地轉接至 Connection,接著又轉接 回電話,Connection 就會將來電轉接至下一部指定的裝置(若您已建立目的地群組);若未定義其 他目的地,則會將來電轉接至語音信箱。

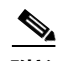

**附註** 啓用此設定時,您將會在 Connection 轉接來電至目的地群組中的下一個目的地或語音信箱時,察覺 些微的延遲。

#### **變更電話目的地的迴圈偵測設定**

- **步驟 1** 在個人來電轉接規則網路工具的「目的地」功能表中,按一下檢視目的地。
- **步驟 2** 若您已將此目的地設成將來電轉接至 Cisco Unity Connection,請核取啟用迴圈偵測核取方塊。
- **步驟 3** 按一下更新。

## <span id="page-14-0"></span>**關於目的地群組**

<span id="page-14-3"></span>目的地群組含有多個依順序排列並以單一群組名稱儲存的目的地。

例如,為確保能夠接聽特定個人聯絡人的來電,您可能會以主要內線、行動電話與住家電話號碼建 立目的地群組,並建立適當規則以指示 Cisco Unity Connection 將此個人聯絡人的來電轉接至目的地 群組。目的地群組至少要包含一個電話目的地,才能使用於規則中。

當來電轉接到目的地群組時,Connection 會依照列出的順序嘗試每個目的地,直到電話被接聽、來 電者留下語音留言或掛斷電話,或已到達群組中最後的目的地為止。若群組包含 SMS 或 SMTP 目 的地,Connection 就會傳送有關來電的文字留言給裝置。

若目的地未接聽,Connection 會提示來電者按 1 繼續等候嘗試下一個目的地,或按 2 留下語音留 言。Connection 會依據指定的響鈴數等候對方接聽電話,也就是您在建立目的地時所設定的「等候 響鈴」。若未指定響鈴次數,Connection 會使用預設的四聲響鈴。在建立目的地之後,可以隨時變 更「等候響鈴」設定。

當 Connection 嘗試所有目的地 後,來電會轉接至預設電話號碼或目的地群組中的主要內線(通常是 您的主要內線)。

## <span id="page-14-1"></span>**建立目的地群組**

<span id="page-14-2"></span>您可以將任何目的地新增至目的地群組中,也可以將一個目的加入到多個目的地群組中。一個目的 地群組必須包含至少一個電話號碼。

群組中目的地的順序非常重要,因為 Cisco Unity Connection 撥號給目的地時,會依照它們在清單中 出現的順序從上到下撥號。在您將目的地新增到群組中之後,可能需要將它們重新排序以符合您的 需要。

#### **建立目的地群組**

- **步驟 1** 在個人來電轉接規則網路工具的「目的地」功能表中,按一下檢視目的地群組。
- **步驟 2** 在「目的地群組」頁面上,按一下功能表列下方的新目的地群組圖示。
- **步驟 3** 在「目的地群組」頁面上,輸入群組的名稱。
- **步驟 4** 按一下儲存。
- **步驟 5** 在「目的地群組」頁面上,按一下新增目的地。
- **步驟 6** 在「新增目的地」頁面上,核取要新增到群組中之目的地旁的核取方塊。您可以核取多個核取方 塊,以一次加入多個目的地。
- **步驟 7** 按一下新增目的地。
- **步驟 8** 在「目的地群組」頁面的「優先級」欄中輸入號碼,以指定您希望 Connection 撥號給群組中之目的 地的順序。(例如,若要先撥行動電話後撥住家電話,請輸入 1 代表行動電話,輸入 2 代表住家電 話。)
- **步驟 9** 按一下儲存。

## <span id="page-15-0"></span>**變更目的地群組**

<span id="page-15-5"></span>您可以變更群組的名稱、新增或刪除群組中的目的地,以及變更群組中目的地的優先順序。

#### **變更目的地群組**

- **步驟 1** 在個人來電轉接規則網路工具的「目的地」功能表中,按一下檢視目的地群組。
- **步驟 2** 在「目的地群組」頁面上按一下群組的名稱。
- **步驟 3** 在「目的地群組」頁面上,變更群組名稱或變更群組中目的地的優先順序。
- **步驟 4** 按一下新增目的地,將其他目的地新增至群組中。若要移除群組中的目的地,請按一下目的地名稱 **旁的核取方塊加以選取,再按一下刪除選取。**
- **步驟 5** 按一下儲存。

## <span id="page-15-1"></span>**從目的地群組刪除目的地**

<span id="page-15-4"></span>若在刪除最後的電話裝置後,群組中將只剩下 SMS 或 SMTP 目的地,則無法從目的地群組刪除最 後的電話目的地。

#### **從目的地群組刪除目的地**

- **步驟 1** 在個人來電轉接規則網路工具的「目的地」功能表中,按一下檢視目的地群組。
- **步驟 2** 在「目的地群組」頁面上按一下群組的名稱。
- **步驟 3** 在「目的地群組」頁面上,核取您要從群組中刪除之目的地的核取方塊。您可以核取多個核取方 塊,以一次刪除多個目的地。
- **步驟 4** 按一下刪除選取。

## <span id="page-15-2"></span>**刪除目的地群組**

<span id="page-15-3"></span>您無法刪除規則正在使用的目的地群組。請先將目的地群組從規則中移除,然後再刪除目的地群組。

#### **刪除目的地群組**

- **步驟 1** 在個人來電轉接規則網路工具的「目的地」功能表中,按一下檢視目的地群組。
- **步驟 2** 在「目的地群組」頁面上,核取您要刪除之群組的核取方塊。您可以核取多個核取方塊,以一次刪 除多個目的地群組。
- **步驟 3** 按一下功能表列下方的刪除選取列圖示。

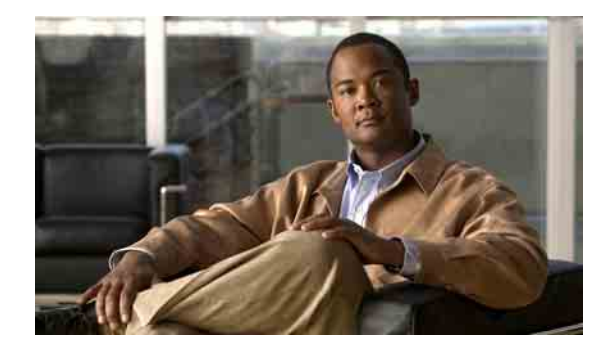

# <span id="page-16-0"></span>**管理規則集與規則**

- 第 13 [頁的「關於規則集與規則」](#page-16-1)
- 第 14 [頁的「設定規則集的工作清單」](#page-17-0)
- 第 14 [頁的「建立規則集」](#page-17-1)
- 第 15 [頁的「新增規則至規則集」](#page-18-0)
- 第 17 [頁的「變更規則」](#page-20-0)
- 第 17 [頁的「錄製規則集中的規則」](#page-20-1)
- 第 18 [頁的「測試規則集」](#page-21-0)
- 第 19 [頁的「刪除規則集」](#page-22-0)
- 第 19 [頁的「啟用及停用規則集」](#page-22-1)
- 第 21 [頁的「設定基本轉接規則套用個人來電轉接規則」](#page-24-1)

## <span id="page-16-1"></span>**關於規則集與規則**

<span id="page-16-2"></span>個人來電轉接規則可讓您將接聽來電的方式與位置加以統一。使用 個人來電轉接規則網路工具時, 可以根據來電者身份、時間與會議排程,建立轉接與過濾來電的規則。您也可以將 Cisco Unity Connection 設定成將選取的來電轉接至目的地或目的地群組。

您可以視個人需要經常變更規則的特性。(例如,您可以建立規則將所有同事的來電傳送到您的行 動電話,稍後再變更爲將此同事以外的所有來電傳送到您的行動電話。)

規則可以十分平常,如「傳送我的所有來電到語音信箱」,也可具有針對性,如「若 Jane Smith 在 上午 9 點到 10 點之間來電,即將來電傳送到行動電話,並過濾來電 」。

所謂規則集是單一或多重規則的群組,您可以根據排程在特定的日期與日期範圍啓用。當規則集的 指定日期來臨時,Connection 就會啟動規則集並開始處理其來電。針對日期範圍所啟用的規則集, 比針對一週中的日期所指定的規則集享有更高的 Connection 優先權。

Connection 會使用規則集內第一個符合來電條件的規則並加以套用。因此,規則在規則集內的排序 方式非常重要。一般而言,順序是從最特殊的規則排列至最不特殊的規則。

若要順利設定規則集,請參閱第 14 [頁的「設定規則集的工作清單」一節。](#page-17-0)

## <span id="page-17-0"></span>**設定規則集的工作清單**

<span id="page-17-3"></span>若要成功地設定規則集,請依所列順序執行下列工作。

- **1.** 設定要用於規則中的個人聯絡人、來電者群組、個人目的地與目的地群組。請參閱適用的主題:
	- *Cisco Unity Connection Assistant* 網路工具使用者指南中的「管理個人聯絡人」一節
	- 第 3 [頁的「管理來電者群組」一節](#page-6-3)
	- 第 7 [頁的「管理目的地與目的地群組」一節](#page-10-1)
- **2.** 建立規則集。(請參閱第 14 [頁的 「建立規則集」一節。](#page-17-1))
- **3.** 新增規則至規則集。(請參閱第 15 [頁的 「新增規則至規則集」一節。](#page-18-0))
- **4.** 正確排序規則。(請參閱第 17 [頁的 「錄製規則集中的規則」一節。](#page-20-1))
- **5.** 若要讓 Connection 在套用您的轉接規則前,先在內線上響鈴,請在個人來電轉接規則網路工 具中核取 「偏好設定」 > 「規則設定」頁面上的核取方塊。請參閱第 23 [頁的 「變更規則處](#page-26-1) [理設定」一節。](#page-26-1)
- **6.** 若情況允許,請測試規則集。(請參閱第 18 [頁的 「測試規則集」一節](#page-21-0)。)
- **7.** 視需要變更規則。(請參閱第 17 [頁的 「變更規則」一節。](#page-20-0))
- **8.** 啟用規則集。(請參閱第 19 [頁的 「啟用及停用規則集」一節](#page-22-1)。)
- **9.** 將基本轉接規則設定為套用個人來電轉接規則。(請參閱第 21 [頁的 「設定基本轉接規則套用](#page-24-1) [個人來電轉接規則」一節。](#page-24-1))

## <span id="page-17-1"></span>**建立規則集**

<span id="page-17-2"></span>您可以使用 Media Master 錄製規則集的名稱。以電話存取規則設定時,Cisco Unity Connection 會使 用此名稱。

#### **建立規則集**

- **步驟 1** 在個人來電轉接規則網路工具的「規則」功能表中,按一下檢視來電轉接規則集。
- **步驟 2** 在「來電轉接規則集」頁面上,按一下功能表列下方的新規則集圖示。
- **步驟 3** 在「規則集」頁面上,輸入新規則集的名稱。選擇一個適合這種情況並且好記的名稱。(例如,名 稱為「工作週」的規則集可以在星期一到星期五時執行,而名稱為「非洲之旅」的規則集可以在該 旅行的行事曆日期期間執行。)
- **步驟 4** 在 Media Master 中,按一下錄製並錄下規則集的名稱。
- **步驟 5** 當您完成錄音時,請按一下停止。
- **步驟 6** 按一下儲存。

## <span id="page-18-0"></span>**新增規則至規則集**

<span id="page-18-3"></span>建立規則集之後,可新增一或多項規則。

 $\sqrt{2}$ 

**注意** 您必須先建立要在規則中使用的個人聯絡人、來電者群組、個人目的地與目的地群組,才可新增 規則。若上述項目不存在,即無法正確設定規則。

#### **新增規則至規則集**

- <span id="page-18-2"></span>**步驟 1** 在個人來電轉接規則網路工具的「規則」功能表中,按一下檢視來電轉接規則集。
- **步驟 2** 在「來電轉接規則集」頁面上,按一下要在其中新增規則的規則集之名稱。
- **步驟 3** 在「規則集」頁面的「轉接規則」區段中,按一下新增規則。
- **步驟 4** 在「規則」頁面的「如果來電為」區段中,輸入在識別來電或來電者時,希望 Connection 使用的適 當資訊。您最少必須選擇一個可接受轉接來電的目的地、目的地群組或語音信箱。 請使用[表](#page-18-1) 1 指定這些欄位的值。

#### <span id="page-18-1"></span>**表** *1* **「若來電為」區段中的欄位**

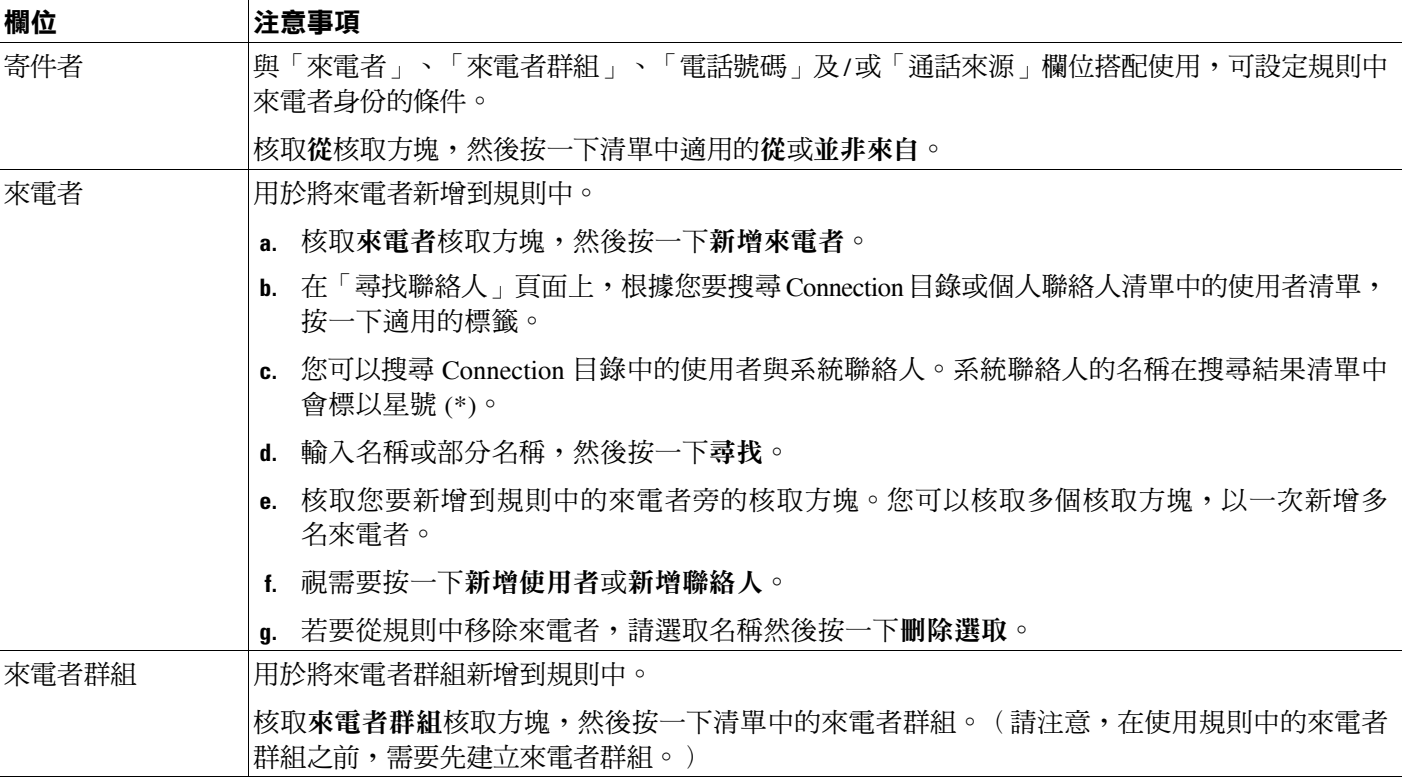

#### **表** *1* **「若來電為」區段中的欄位(續)**

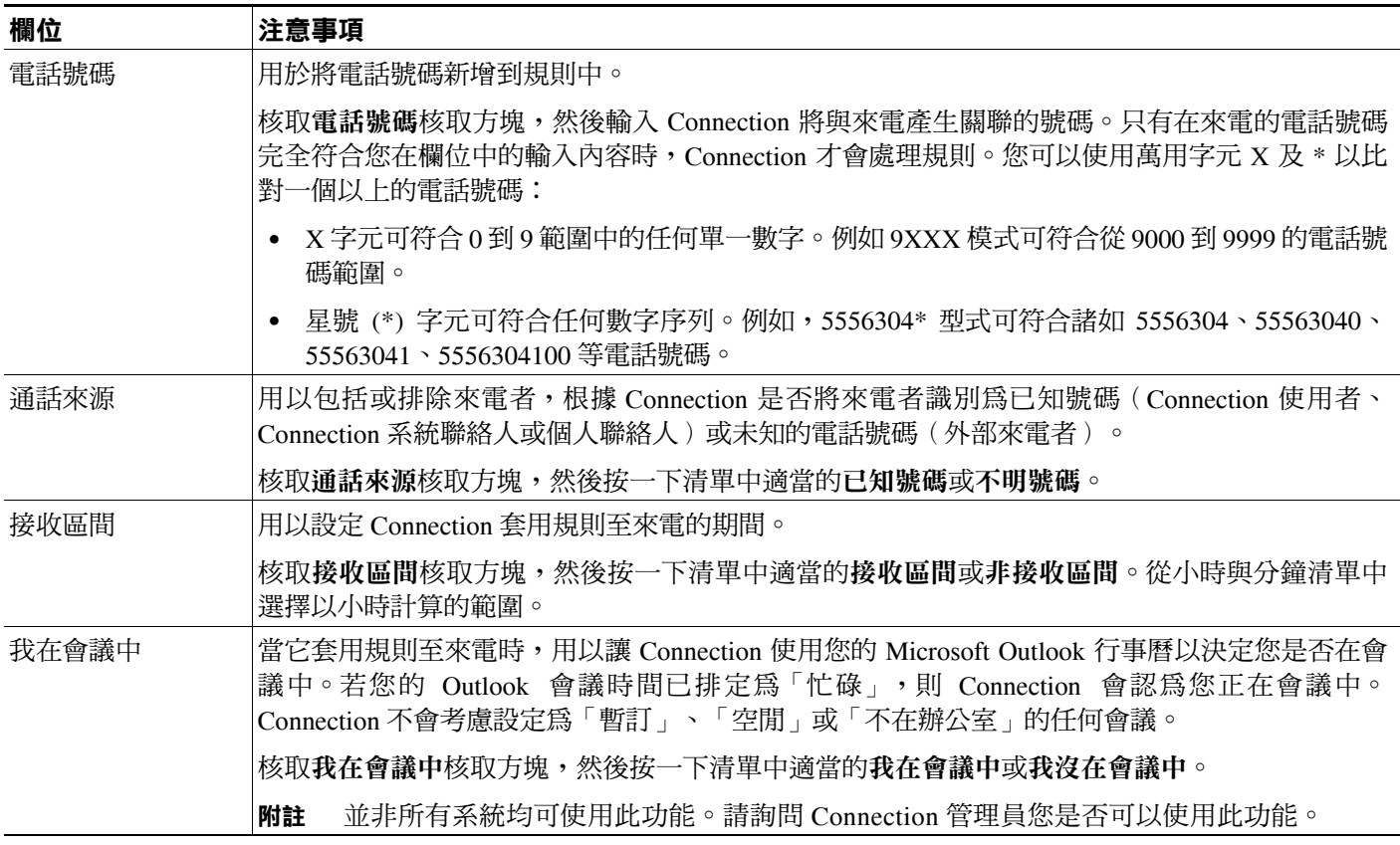

**步驟 5** 在「則轉接來電至」區段中,輸入您希望 Connection 在轉接來電時使用的適當資訊。為了使規則有 效,您必須指定目的地、目的地群組或語音信箱。 請使用[表](#page-19-0) 2 指定這些欄位的值。

#### <span id="page-19-0"></span>**表** *2* **「轉接來電至」區段中的欄位**

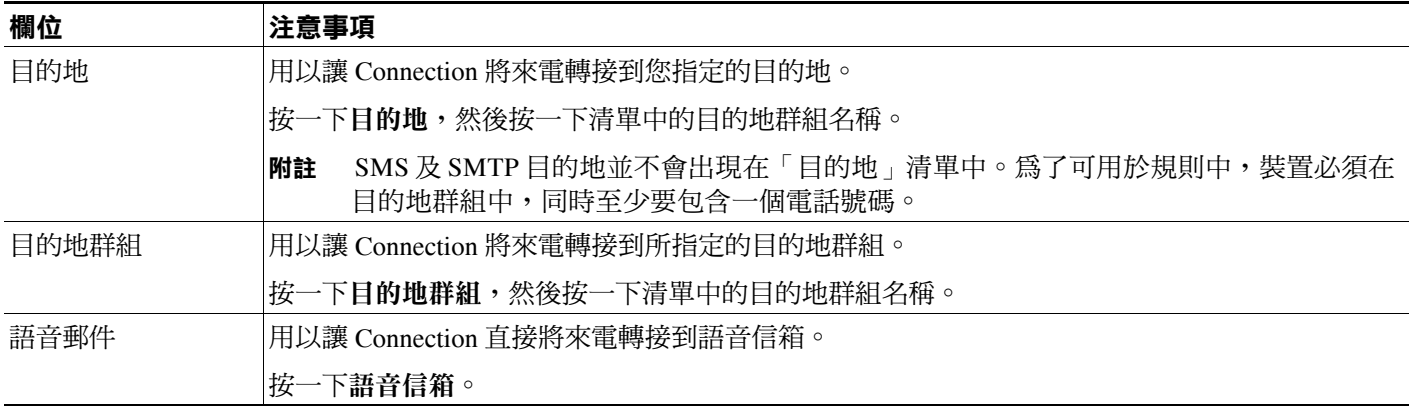

#### **表** *2* **「轉接來電至」區段中的欄位(續)**

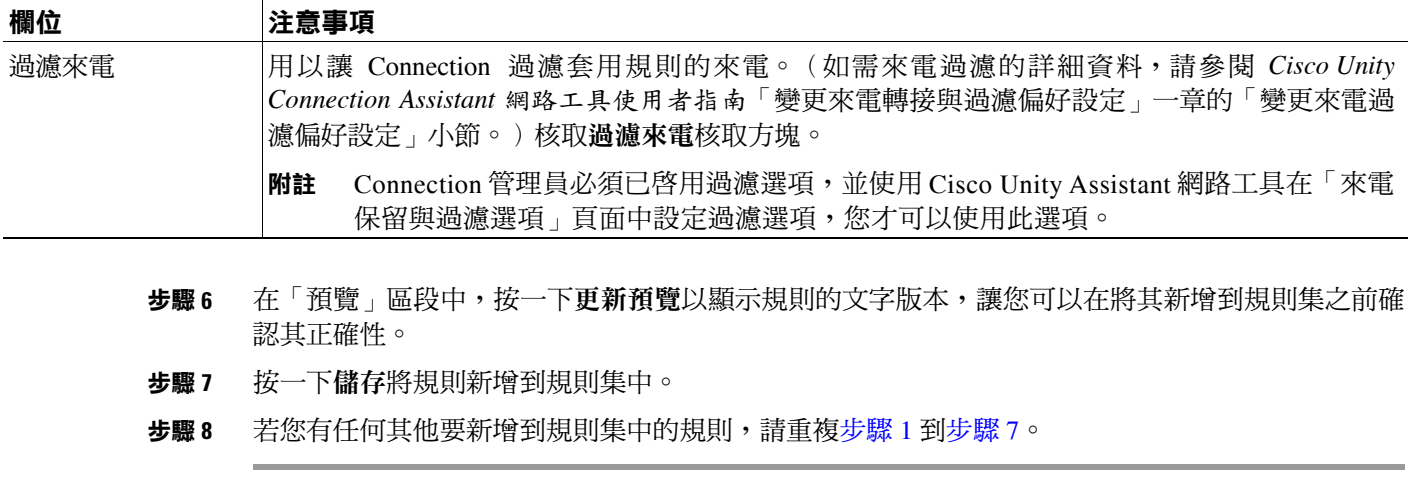

## <span id="page-20-2"></span><span id="page-20-0"></span>**變更規則**

#### <span id="page-20-4"></span>**變更規則**

- **步驟 1** 在個人來電轉接規則網路工具的「規則」功能表中,按一下檢視來電轉接規則集。
- **步驟 2** 在「來電轉接規則集」頁面上,按一下包含您要變更之規則的規則集名稱。
- **步驟 3** 在「規則集」頁面的「轉接規則」清單中,按一下規則的名稱。
- **步驟 4** 在「規則集」頁面上進行變更。您可以使用第 15 [頁的「新增規則至規則集」一節的](#page-18-0)[表](#page-18-1) 1 及[表](#page-19-0) 2 決定 欄位值。
- **步驟 5** 在「預覽」區段中,按一下更新預覽以顯示規則的文字版本,以便您可以確認變更的版本是正確的。
- **步驟 6** 按一下儲存。

## <span id="page-20-1"></span>**錄製規則集中的規則**

<span id="page-20-3"></span>規則集中的規則順序非常重要,因爲 Cisco Unity Connection 會以清單頂端到底部的順序處理規則, 然後只套用來電符合其條件的第一項規則。

規則集中若超過一項規則,請將規則以最明確到最不明確的方式排列,以確保 Connection 會對來電 套用最明確的規則,而不只是套用一般性的規則。

 $\mathcal{L}$ 

**秘訣** 若只要變更規則集中一項規則的優先順序,請在「規則集」頁面上的「轉接規則」清單的規則中進 行變更,然後按一下「更新優先順序」。規則集中其他所有規則的優先順序亦會隨之調整。

#### **錄製規則集中的規則**

**步驟 1** 在個人來電轉接規則網路工具的「規則」功能表中,按一下檢視來電轉接規則集。

- **步驟 2** 在「來電轉接規則集」頁面中,按一下規則集的名稱。
- **步驟 3** 在「規則集」頁面的「優先順序」欄中輸入一個號碼,以指定您希望 Connection 處理規則集中之規則 的順序。(例如,若要先處理「傳送我的所有來電至語音信箱」規則,請輸入 1;接著再處理「將 Jane Smith 的來電傳送到我的行動電話」,請輸入 2。)
- **步驟 4** 按一下更新優先順序。規則會根據其優先順序重新組織,然後儲存。

## <span id="page-21-0"></span>**測試規則集**

<span id="page-21-1"></span>使用來電轉接規則測試程式工具以瞭解 Cisco Unity Connection 如何根據規則集中的規則轉接來電。 您可以選擇在建立規則之後測試規則集,以瞭解規則是否適用於特定的來電者,或適用於在一天中 指定的時間內到達的來電。

「來電轉接規則測試程式」工具也是診斷來電轉接問題的好方法。例如,如有來電未依照您預期的 方式進行轉接,您可以輸入實際來電者的姓名,以及撥打電話的日期與時間,「規則測試程式」即 可幫助您找出 Connection 要套用至來電的規則集部分。

若要使用「來電轉接規則測試程式」取得結果,則包含測試之規則的規則集必須已啓用或在使用中。

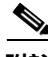

**附註** 若無法使用來電轉接規則測試程式工具診斷來電轉撥問題,請聯絡您的 Connection 管理員。

#### **測試規則集**

- **步驟 1** 在個人來電轉接規則網路工具的「工具」功能表中,按一下來電轉接規則測試程式。
- **步驟 2** 在「來電轉接規則測試程式」頁面上,輸入或選擇您的來電測試條件:
	- 來電者的姓名或電話號碼。若要測試已知的使用者(Connection 目錄或個人聯絡人中的使用者), 請按一下選取來電者,將使用者新增至「規則測試程式」中。
	- 該日的時間。
	- 行事曆日期。
	- 年份。
	- 您是否正在開會。

若要使用「規則測試程式」工具取得準確的結果,請指定日期。若未指定日期,則會依預設以目 前的日期評估規則。

您可以利用任何方式組合條件以測試您的規則。例如,您可以指定來電者、時間、日期以及年 度。您也可以只指定一天當中的時間及日期。

#### **步驟 3** 按一下測試。

若已啟用或作用中的規則適用於所指定的來電條件,Connection 會顯示規則。

若已啟用或作用中的規則無一適用於您指定的來電條件,Connection 即會顯示訊息「找不到符合 的規則:轉接所有來電至撥打的號碼」。

$$
\boldsymbol{\overline{\mathcal{L}}}
$$

**秘訣** 在使用「來電轉接規則測試程式」診斷來電為何未以特殊方式轉撥時,請從定義廣泛的來 電條件開始。例如,提供姓名及日期。若規則適用於廣泛的條件,請開始將條件縮小以找 出規則不適用於來電的原因。

## <span id="page-22-0"></span>**刪除規則集**

#### <span id="page-22-2"></span>**刪除規則集**

- **步驟 1** 在個人來電轉接規則網路工具的「規則」功能表中,按一下檢視來電轉接規則集。
- **步驟 2** 在「來電轉接規則集」頁面上,核取您要刪除之規則集旁的核取方塊。
- **步驟 3** 按一下功能表列下方的刪除選取列圖示。 若規則集目前正在使用中,您將會收到無法刪除規則集的錯誤訊息。
- **步驟 4** 按一下確定以刪除規則集。

## <span id="page-22-1"></span>**啟用及停用規則集**

<span id="page-22-4"></span>啟用規則集代表設定規則集要生效的日期與日期範圍。Cisco Unity Connection 會使用排程將規則套 用至您的來電。您可以在 個人來電轉接規則 網路工具中事先排程作用中的期間。

<span id="page-22-3"></span>停用規則集是指使規則集失去作用。

Connection 允許在相同的時間內啓用一個以上的規則集。若啓用了一個以上的規則集,則在日期範 圍內啓用的規則集會比星期幾啓用的規則集擁有更高的優先層級。當日期範圍不再適用時,則會還 原依星期幾而啓用的規則集。無法重疊的日期上同時啓用多個規則集。

#### 請參閱適用的章節:

- 第 20 [頁的「啟用日期範圍的規則集」](#page-23-0)
- 第 20 [頁的「啟用星期幾的規則集」](#page-23-1)
- 第 21 [頁的「停用規則集」](#page-24-0)

### <span id="page-23-0"></span>**啟用日期範圍的規則集**

<span id="page-23-4"></span>若要啟用規則集,必須設定其作用中的日期或日期範圍。您可以事先排定數個日期範圍。例如:

- 休假規則集,3 月 1 日到 3 月 8 日啟用
- 差旅規則集,3 月 9 日到 3 月 11 日啟用
- 一週工作時間規則集,3 月 12 日到 3 月 31 日啟用

您無法以重疊的日期範圍指定多個規則集。只有在包括目前日期的日期範圍內啟用的規則集才有效。

#### **啟用日期範圍的規則集**

- **步驟 1** 在個人來電轉接規則網路工具的「規則」功能表中,按一下啟用規則集。
- <span id="page-23-2"></span>**步驟 2** 在「啟用規則集」頁面的「日期範圍」區段中,按一下您要啟用之「規則集」欄清單中的規則集。 「啟用」欄中的核取方塊會自動選取。
- <span id="page-23-3"></span>**步驟 3** 在「開始日期」與「結束日期」欄清單中設定適當的日期。
- **步驟 4** 若要新增其他列,請按一下新增日期範圍,然後重複[步驟](#page-23-2) 2 及[步驟](#page-23-3) 3,以指定任何其他規則集的日 期範圍。
- **步驟 5** 按一下儲存。

### <span id="page-23-1"></span>**啟用星期幾的規則集**

<span id="page-23-5"></span>執行下列程序,以啓用一週中的一天或多天的規則集(例如每星期二、每個工作日,或每個週 末)。

#### **啟用星期幾的規則集**

**步驟 1** 在個人來電轉接規則網路工具的「規則」功能表中,按一下啟用規則集。

**步驟 2** 在「啟用規則集」頁的「星期幾」區段中,按一下您要為合適的星期幾啟用的「規則集」欄清單中 的規則集。「啟用」欄中的核取方塊會自動選取。 您可以為一週中的一天或多天指定規則集,也可以選擇「每天」以便在一週中的每天都套用規則集。

**步驟 3** 按一下儲存。

### <span id="page-24-0"></span>**停用規則集**

#### <span id="page-24-5"></span>**停用規則集**

- **步驟 1** 在個人來電轉接規則網路工具的「規則」功能表中,按一下啟用規則集。
- **步驟 2** 在「啟用規則集」頁面上,取消核取「啟用」欄中的核取方塊。
- **步驟 3** 也可以選擇按一下「規則集」欄清單中的無。
- **步驟 4** 按一下儲存。

## <span id="page-24-1"></span>**設定基本轉接規則套用個人來電轉接規則**

<span id="page-24-4"></span>僅當將作用中的基本規則(標準、替代或非上班時間轉接規則)設定為套用個人來電轉接規則,而 不是基本設定時,才可使用個人來電轉接規則。建立並啓用個人來電轉接規則集之後,必須將基本 轉接規則設定為套用個人來電轉接規則。

#### **設定基本轉接規則套用個人來電轉接規則**

- <span id="page-24-2"></span>**步驟 1** 在 Cisco Unity Assistant 網路工具的「偏好設定」功能表中,按一下轉接和過濾。
- **步驟 2** 在「轉接規則」表格中,選擇要設定為使用個人來電轉接規則的基本轉接規則。
- **步驟 3** 在「當此基本規則啟用時」欄位中,按一下套用個人來電轉接規則。
- <span id="page-24-3"></span>**步驟 4** 按一下儲存。
- **步驟 5** 對要設定為使用個人來電轉接規則的其他各項基本轉接規則,重複[步驟](#page-24-2) 1 到[步驟](#page-24-3) 4。

 $\mathbf{I}$ 

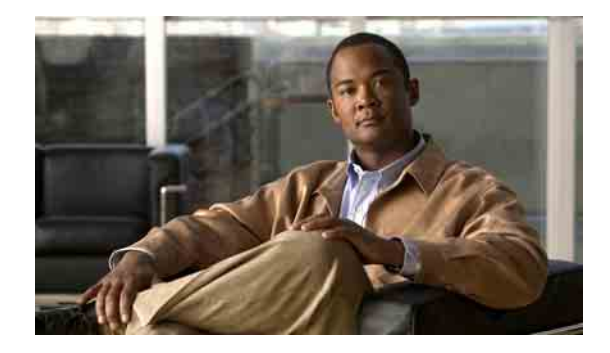

# <span id="page-26-1"></span><span id="page-26-0"></span>**變更規則處理設定**

<span id="page-26-3"></span>您可以啓用與停用處理個人來電轉接規則,也可選擇在處理作用中的個人規則之前,是否要讓 Cisco Unity Connection 一律先在已撥的內線上響鈴。

若選擇不讓 Connection 先響鈴撥打的內線,處理直接與間接來電的方法可能會有所不同:

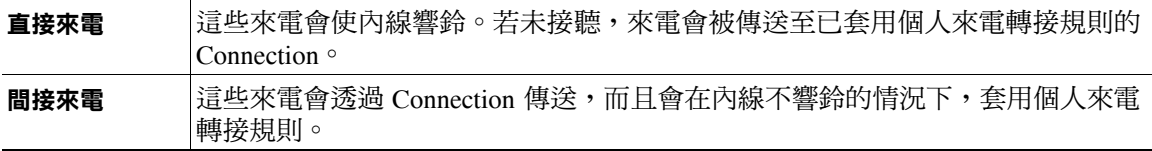

<span id="page-26-2"></span>直接來電是指直接撥打您電話的來電,例如其他 Connection 使用者撥打您的內線,或外部來電者撥 打您的專線(若您有專線)。間接來電是指 Connection 系統路由給您的來電,例如使用目錄與您聯 絡的來電者。

#### **變更規則處理偏好設定**

- **步驟 1** 在個人來電轉接規則網路工具的「偏好設定」功能表中,按一下規則設定。
- **步驟 2** 視需要核取下列一個核取方塊:

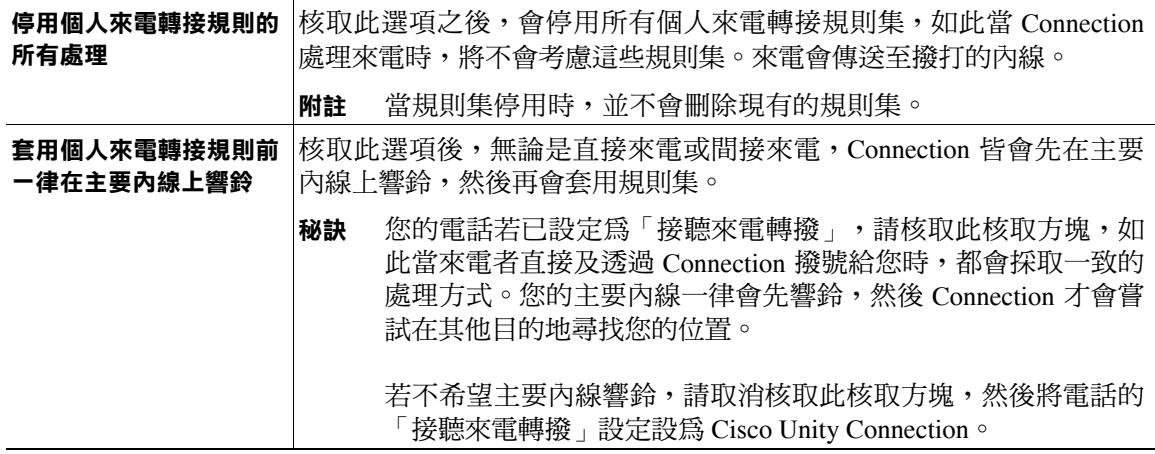

**步驟 3** 按一下儲存。

### **Cisco Unity Connection 個人來電轉接規則網路工具使用者指南(7.x 版)**

 $\mathbf{I}$ 

 $\blacksquare$ 

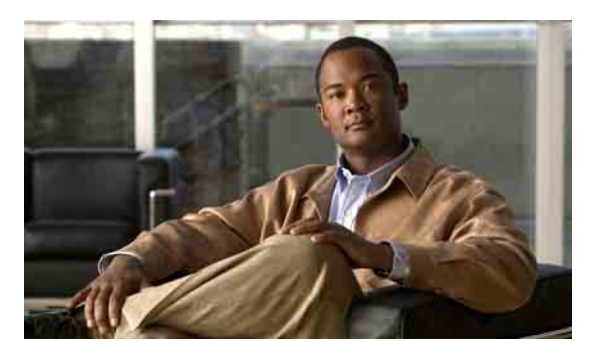

<span id="page-28-0"></span>**索引**

### **S**

SMS 目的地 **[8](#page-11-2)** SMTP 目的地 **[8](#page-11-3)**

### **五畫**

目的地 SMS **[8](#page-11-2)** SMTP **[8](#page-11-3)** 另請參閱個人目的地 **[8](#page-11-4)** 電話 **[8](#page-11-5)** 關於 **[8](#page-11-4)** 變更電話的啓用迴圈偵測設定 [10](#page-13-2) 變更電話的等候響鈴設定 **[10](#page-13-3)** 目的地群組 刪除 **[12](#page-15-3)** 刪除目的地 **[12](#page-15-4)** 建立 **[11](#page-14-2)**

關於 **[11](#page-14-3)** 變更 **[12](#page-15-5)**

### **六畫**

名稱,變更來電者群組 **[5](#page-8-3)** 存取 個人來電轉接規則網路工具 **[2](#page-5-3)** 說明 **[2](#page-5-3)**

### **七畫**

刪除 目的地群組 **[12](#page-15-3)** 目的地群組中的目的地 **[12](#page-15-4)** 來電者群組 **[5](#page-8-4)** 來電者群組中的來電者 **[5](#page-8-5)** 個人目的地 **[9](#page-12-2)** 規則集 **[19](#page-22-2)**

### **八畫**

來電 直接,關於 **[23](#page-26-2)** 間接,關於 **[23](#page-26-2)** 來電者 從來電者群組刪除 **[5](#page-8-5)** 新增至來電者群組 **[4](#page-7-3)** 來電者群組 刪除 **[5](#page-8-4)** 刪除來電者 **[5](#page-8-5)** 建立 **[3](#page-6-4)** 新增來電者至 **[4](#page-7-3)** 關於 **[3](#page-6-5)** 變更名稱 **[5](#page-8-3)** 來電,處理個人來電轉接規則 **[13](#page-16-2)** 直接來電,關於 **[23](#page-26-2)**

### **九畫**

建立 目的地群組 **[11](#page-14-2)** 來電者群組 **[3](#page-6-4)** 個人目的地 **[8](#page-11-6)** 規則集 **[14](#page-17-2)**

### **十畫**

個人目的地 另請參閱目的地 **[8](#page-11-4)** 刪除 **[9](#page-12-2)** 建立 **[8](#page-11-6)** 電話 **[8](#page-11-5)** 變更 **[9](#page-12-3)** 個人來電轉接規則 設定基本轉接規則以套用 **[21](#page-24-4)** 新增至規則集 **[15](#page-18-3)** 關於 **[13](#page-16-2)** 個人來電轉接規則網路工具 存取 **[2](#page-5-3)** 關於 **[1](#page-4-2)**

### **十一畫**

```
停用
  規則集 21
  規則集,關於 19
基本轉接規則,設定以套用個人規則 21
啟用
  日期範圍的規則集 20
  星期幾的規則集 20
  規則集,關於 19
啟用迴圈偵測設定,為電話目的地變更 10
規則
  規則集中的錄製 17
  關於 13
  變更 17
```
規則處理偏好設定,變更 **[23](#page-26-3)** 規則集 刪除 **[19](#page-22-2)** 建立 **[14](#page-17-2)** 停用 **[21](#page-24-5)** 啟用日期範圍 **[20](#page-23-4)** 啟用星期幾 **[20](#page-23-5)** 設定的工作清單 **[14](#page-17-3)** 測試 **[18](#page-21-1)** 新增規則 **[15](#page-18-3)** 錄製規則 **[17](#page-20-3)** 關於 **[13](#page-16-2)** 設定基本轉接規則套用個人規則 **[21](#page-24-4)**

### **十二畫**

測試規則集 **[18](#page-21-1)** 等候響鈴設定,為電話目的地變更 [10](#page-13-3) 間接來電,關於 **[23](#page-26-2)**

### **十三畫**

新增 來電者至來電者群組 **[4](#page-7-3)** 規則至規則集 **[15](#page-18-3)** 電話目的地 **[8](#page-11-5)**

### **十四畫**

說明,存取 **[2](#page-5-3)**

### **十六畫**

錄製規則集中的規則 **[17](#page-20-3)**

### **十八畫**

轉接規則,關於個人 **[1](#page-4-2)**

**Cisco Unity Connection 個人來電轉接規則網路工具使用者指南(7.x 版)**

### **二十三畫**

### 變更

目的地群組 **[12](#page-15-5)** 來電者群組的名稱 **[5](#page-8-3)** 個人目的地 **[9](#page-12-3)** 規則 **[17](#page-20-4)** 規則處理偏好設定 **[23](#page-26-3)** 電話目的地的啟用迴圈偵測設定 **[10](#page-13-2)** 電話目的地的等候響鈴設定 **[10](#page-13-3)**

**■ 索引** 

 $\mathbf{I}$